## **How to activate your TAMU Gmail**

**To access the TAMU Managers distribution list, follow the steps below:**

- 1. Log-in to **TAMU Google Groups**
- 2. Access the ["TAMU Managers"](https://groups.google.com/a/lists.tamu.edu/g/tamu-managers) Google Group and select "Ask to join group"

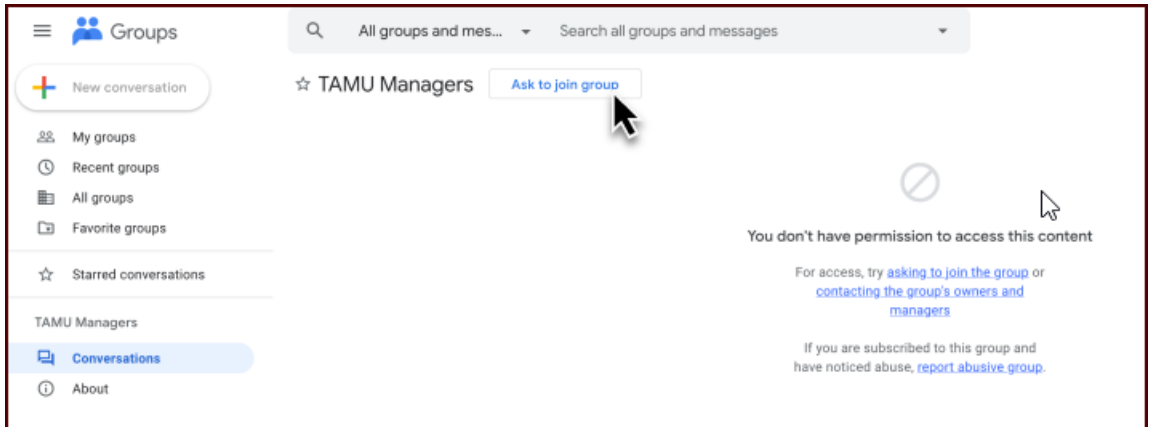

3. Your request will be pending approval once received.

## **Troubleshooting:**

If you come across the following error, click on "switching accounts" and log into your TAMU Google account.

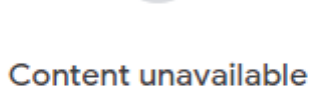

Click here to try again. you've seen this page more than once, try switching accounts.

**If you have never activated your TAMU Google account, follow the steps below:**

- 1. Go to [https://gateway.tamu.edu/.](https://gateway.tamu.edu/)
- 2. Login with your SSO login

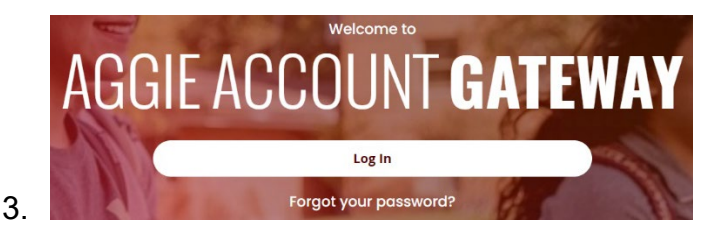

4. Go to "EMAIL SETTINGS"

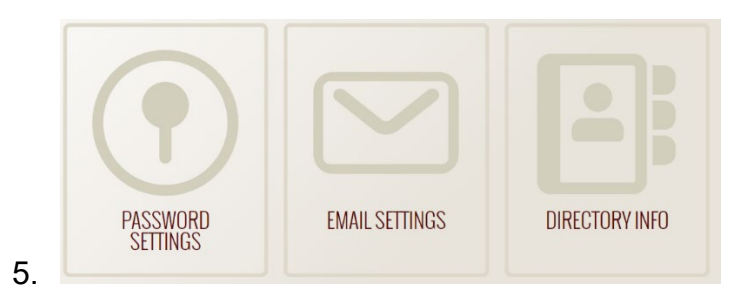

6. Under the Google Apps you will have to enable your TAMU Gmail.

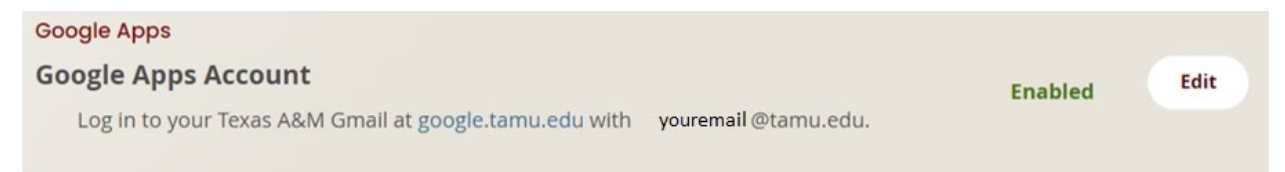

7. Refresh the page to confirm it is enabled and you are all done.

**If you are still having issues accessing the TAMU Managers Google Group,** 

**please contact TAMU Help desk by phone at 979.845.8300, or by email at**

**helpdesk@tamu.edu**